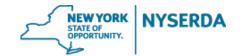

#### **NY-Sun Contractor Application**

Welcome to the NYSERDA NY-Sun Program Contractor Application Reference Guide. This document will walk you through the steps required to complete this online application.

#### **Select Program**

The initial page requires you to select the program to which you are applying and identify your role in filling out this application.

| Step | Action                                                                                                    |
|------|----------------------------------------------------------------------------------------------------|
| 1.   | Beginning on the "Select Program" page, click on the dropdown menu under "Program Family".                                                      |
| 2.   | Select NY Sun from the dropdown menu.                                                                                                    |
| 3.   | If you are applying to work with NY-Sun – Residential & Nonresidential Program, click the button next to that program.                          |
| 4.   | Then select your role in the Residential & Nonresidential Program, which will be either Contractor, Builder, or Both                            |
| 5.   | If you are applying to work with NY-Sun - Commercial & Industrial Program, click the button next to that program.                               |
| 6.   | If you are applying to work with the NY-Sun – Residential & Nonresidential and Commercial & Industrial Programs, click the button next to both. |
| 7.   | Then select your role in the Residential & Nonresidential Program, which will be either Contractor, Builder, or Both.                           |
| 8.   | Once you have completed selecting your Program and Role (if applicable), click "Continue".                                                      |

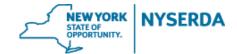

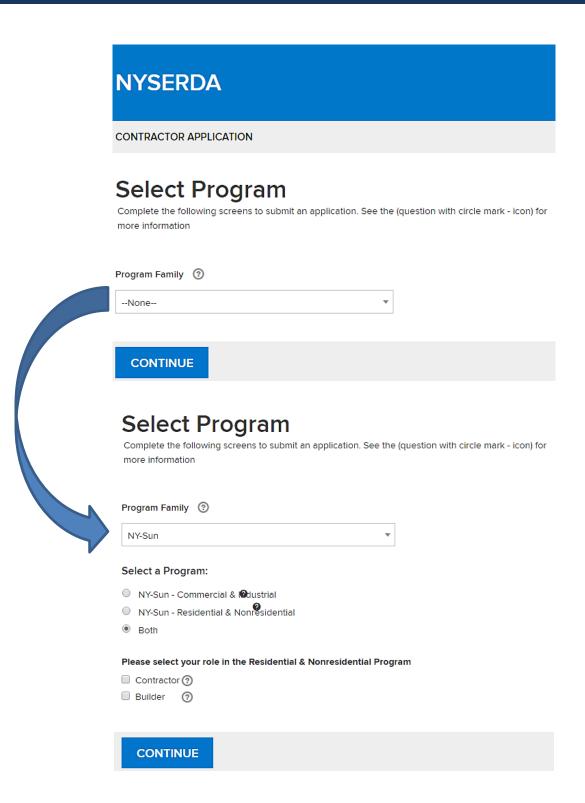

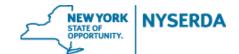

#### **Company Information (Step 1 of 7)**

On this page you will need to enter your company information, including name(s), tax exemptions, and tax identifications.

| Step | Action                                                                                                    |
|------|----------------------------------------------------------------------------------------------------|
| 1.   | Step 1 is entering your Company Information.                                                                                                    |
| 2.   | Enter your "Legal Business Name".                                                                                                    |
| 3.   | Enter any applicable "Business Name/ Disregarded Entity Name".                                                                                                    |
| 4.   | Enter your "Street Address".                                                                                                    |
| 5.   | Enter your "City".                                                                                                    |
| 6.   | Select your "State/Province".                                                                                                    |
| 7.   | Enter your "Zip Code".                                                                                                    |
| 8.   | Click the dropdown menu under "Entity Type".                                                                                                    |
| 9.   | Click on your businesses' entity type(s).                                                                                                    |
| 10.  | If applicable, select your Minority or Woman Owned Business Enterprise (MWBE) designation.                                                                                   |
| 11.  | If you selected a Business Enterprise, enter your NYS MWBE number.                                                                                                    |
| 12.  | If applicable, enter your Exempt Payee code.                                                                                                    |
| 13.  | Select your Tax Identification type. If you are using your Social Security Number, click the button and follow the instructions on the page to submit a W-9 form separately. |
| 14.  | If you are using your Employee Identification Number, click the button.                                                                                                    |
| 15.  | Enter your Employee Identification Number.                                                                                                    |
| 16.  | Once you have entered all of your Company Information, click "Continue".                                                                                                    |

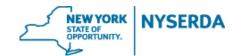

## **Contractor Application**

#### NYSERDA - NY-Sun

Company Information (Step 1 of 7)

| Legal Business Name                     |   |
|-----------------------------------------|---|
| ABC Energy Co.                          | 3 |
| Business Name / Disregarded Entity Name |   |
| Abco                                    | 3 |
| Street Address                          |   |
| 421 Sustainable Drive                   | 3 |
| City                                    |   |
| Albany                                  |   |

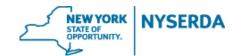

| State/Province                                                      | Zip Code                              |                               |  |
|---------------------------------------------------------------------|---------------------------------------|-------------------------------|--|
| New York                                                            | ▼ 01235                               |                               |  |
|                                                                     |                                       |                               |  |
| Entity Type (select all that apply)                                 |                                       |                               |  |
| × Corporation                                                       | · · · · · · · · · · · · · · · · · · · |                               |  |
| ~ Corporation                                                       | •                                     |                               |  |
| Please Select if Applicable (check all                              | that apply)                           |                               |  |
| ✓ New York State Minority Owned                                     | Business Enterprise                   |                               |  |
| New York State Women Owned                                          | Business Enterprise                   |                               |  |
| New York State Veteran Owned                                        | Business Enterprise                   |                               |  |
| NYS MWBE                                                            |                                       |                               |  |
| 2158975365                                                          | · · · · · · · · · · · · · · · · · · · |                               |  |
| 2130973303                                                          | •                                     |                               |  |
| Exempt Payee Code                                                   |                                       |                               |  |
|                                                                     | <b>③</b>                              | ]                             |  |
|                                                                     |                                       |                               |  |
| Tax identification type:                                            |                                       |                               |  |
| <ul> <li>Employee Identification Nun</li> </ul>                     | ber (EIN)                             |                               |  |
| SSN                                                                 |                                       |                               |  |
|                                                                     |                                       |                               |  |
| Employee Identification Number                                      | EIN)                                  |                               |  |
| 57-5689557                                                          |                                       |                               |  |
| 37-3009337                                                          |                                       |                               |  |
| Your Employer Identification Numb                                   |                                       |                               |  |
| Please see the instruction provided<br>where to find your EIN here: | y the IRS on the "Form W-9" i         | for a detailed description on |  |
| http://www.irs.gov/Forms-&-Pubs                                     |                                       |                               |  |
|                                                                     |                                       |                               |  |
|                                                                     |                                       |                               |  |
|                                                                     |                                       |                               |  |
|                                                                     |                                       |                               |  |
|                                                                     |                                       |                               |  |

# NEW YORK STATE OF OPPORTUNITY. NYSERDA

# NYSERDA NY-Sun Initiative Contractor Application Reference Guide

#### **Contact Information (Step 2 of 7)**

On this page you will need to enter the contact information for the primary contact, and if different, your accounts receivable and authorized signatory contacts.

| Step | Action                                                                                                    |
|------|----------------------------------------------------------------------------------------------------|
| 1.   | Step 2 is entering your organizations Primary, Accounts Receivable, and Authorized Signatory Contact Information.                                                                                                    |
| 2.   | Start by entering your "Primary Contact Information". The "Primary Contact" is the person who makes the legal or business decisions for the organization. The information includes First Name, Last Name, Title, Email, Phone, and Extension Number, if applicable, for the Primary Contact. If approved, this contact will become the primary contact on the Account and will receive all project related communications. |
| 3.   | If the Accounts Receivable Contact is the same as the Primary Contact, Click the box.                                                                                                    |
| 4.   | If the Accounts Receivable Contact is different from the Primary Contact, enter the First Name, Last Name, Title, Email, Phone, and Extension for the Accounts Receivable Contact.                                                                                                    |
| 5.   | Repeat this process for the Authorizing Signatory Contact.                                                                                                    |
| 6.   | Once all Contact Information is complete, click Continue.                                                                                                    |

## NEW YORK STATE OF OPPORTUNITY. NYSERDA

# NYSERDA NY-Sun Initiative Contractor Application Reference Guide

## **Contractor Application**

### NYSERDA - NY-Sun

Contact Information (Step 2 of 7)

| Primary Contact Information ?        |               |
|--------------------------------------|---------------|
| First Name                           | Last Name     |
| Title                                | Email         |
| Phone                                | Extension     |
| Accounts Receivable Contact ②        |               |
| Accounts Receivable Contact is san   | ne as primary |
| Authorized Signatory Contact Info    | ormation ?    |
| Authorized Signatory contact is same | ne as primary |

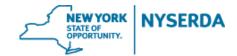

#### **Qualifications (Step 3 of 7)**

On this page you will enter your company's qualifications, including PV industry experience, and credentials (if applicable).

| Step | Action                                                                                                    |
|------|----------------------------------------------------------------------------------------------------|
| 7.   | Step 3 is entering your organizations "Qualifications".                                                                                |
| 8.   | Enter the number of years your company has worked in the PV industry.                                                                  |
| 9.   | Enter the number of solar projects your company has completed.                                                                         |
| 10.  | If your company has participated in other state solar programs, Click the box.                                                         |
| 11.  | Then enter the states that your company has participated in.                                                                           |
| 12.  | If applicable - If your company has at least one individual who holds one of the listed credentials, Click the box.                    |
| 13.  | Then check the box for the certification that the individual in your company holds.                                                    |
| 14.  | If applicable, select your role(s) for projects submitted to the NY-Sun Commercial &Industrial Program.                                |
| 15.  | If applicable, select the types of project(s) you anticipate submitting to NY-Sun Residential & Nonresidential Program.                |
| 16.  | Select the counties served by your company. If approved, your company will be listed in the counties identified on the NY-Sun website. |
| 17.  | Once you have filled out all applicable qualification fields, Click "Continue".                                                        |

# NEW YORK STATE OF OPPORTUNITY.

### **NYSERDA NY-Sun Initiative**

| NYSERDA - NY-Sun                                                                                                    | •  |   | 0 0         |
|----------------------------------------------------------------------------------------------------|----|---|-------------|
| Qualifications (Step 3 of 7)                                                                                                    |    |   |             |
| How many years has your organization worked in the solar electric (PV) industry?                                                                                                    |    |   |             |
| 8.0                                                                                                    |    |   |             |
| How many solar electric projects has your organization completed?                                                                                                    |    |   |             |
| 15                                                                                                    |    |   |             |
| Has your company participated in other solar-related programs in other states or provinces?                                                                                                    |    |   |             |
| Yes      No                                                                                                    |    |   |             |
| What other states or provinces? (separate locations with a comma)                                                                                                    |    |   |             |
|                                                                                                    |    |   |             |
| Does your company have at least one individual who holds an active credential from NABCEP PV Installation<br>Apprentice Training, or Underwriters Lab PV System Installation Certification, as described in the Program Mo |    |   | ourneyman & |
| Yes      No                                                                                                    | ,, | , |             |
| ■ NABCEP PV Installation Professional Certification                                                                                                    |    |   |             |
| ☐ IBEW-NECA Electrical Journeyman & Apprentice Training                                                                                                    |    |   |             |
| Underwriters Lab PV System Installation Certification                                                                                                    |    |   |             |
| Select your role(s) for projects submitted to the NY-Sun Commercial/Industrial Program:                                                                                                    |    |   |             |
| •                                                                                                    |    |   |             |
| Select the types of project(s) you anticipate submitting to NY-Sun Residential/Nonresidential Program:                                                                                                    |    |   |             |
| •                                                                                                    |    |   |             |
| Select the counties served by your company (select all that apply): *                                                                                                    |    |   |             |
| → Select All                                                                                                    |    |   |             |

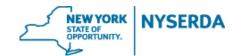

#### References (Step 4 of 7)

On this page you will include contact and project information for references regarding your previous PV industry projects.

| Step | Action                                                                                                    |
|------|----------------------------------------------------------------------------------------------------|
| 1.   | Step 4 is entering "References" from your organization's previous projects. If you are only applying for Residential & Nonresidential and not Commercial & Industrial, or vice versa, you will only need to enter references for that area. |
| 2.   | For the "Residential & Nonresidential References", Click on the downward arrow to the right of each Reference to enter the required information.                                                                                            |
| 3.   | Complete each field in the "Contact Information" and continue to scroll down.                                                                                                    |
| 4.   | Complete each field in the "Project Information" and continue to scroll down.                                                                                                    |
| 5.   | Complete this process for each of the 3 "Residential & Nonresidential References".                                                                                                    |
| 6.   | For "Commercial References", EITHER click the button to provide a hyperlink to an installed project (and proceed to step 7) OR click the button to provide three project references (and proceed to step 8).                                |
| 7.   | Enter the hyperlink.                                                                                                    |
| 8.   | Complete each field in the "Contact Information" and continue to scroll down.                                                                                                    |
| 9.   | Complete each field in the "Project Information".                                                                                                    |
| 10.  | Complete this process for each of the 3 "Commercial References".                                                                                                    |
| 11.  | Once you have completed EITHER step 7 above OR steps 8-10 above, click "Continue".                                                                                                    |

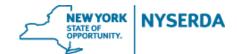

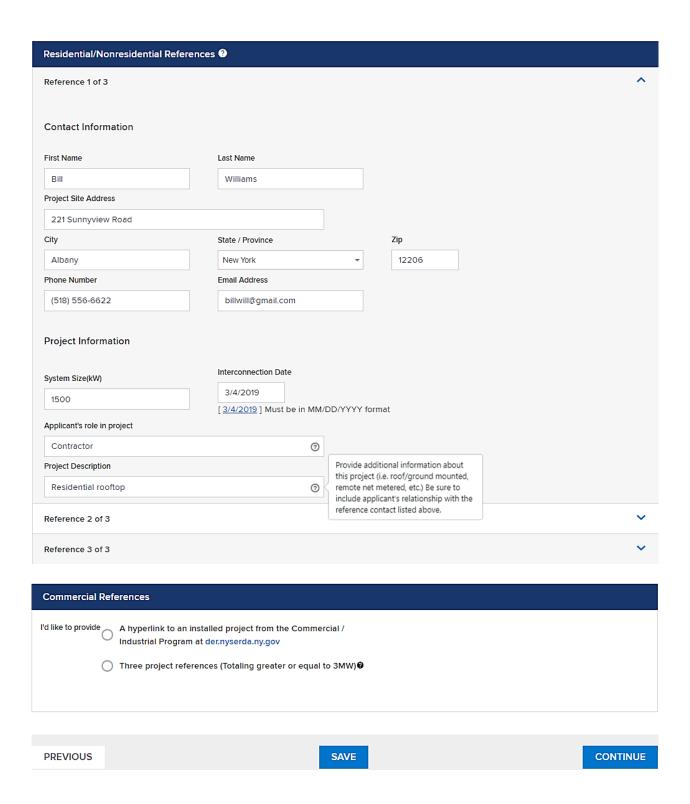

# NEW YORK STATE OF OPPORTUNITY. NYSERDA

## NYSERDA NY-Sun Initiative

### **Contractor Application Reference Guide**

#### **Certification and Submission (Step 5 of 7)**

On this page you are required to answer several questions and can use an electronic signature to sign the application before submitting. You will also have the option to print, sign, and scan signed application.

| Step | Action                                                                                                    |
|------|----------------------------------------------------------------------------------------------------|
| 1.   | Step 5 is "Certification and Submission" of your application. Before submitting, review all information carefully to avoid delay or denial of your application.                                                             |
| 2.   | Read each certification question carefully and Click the button next to "Yes" or "No", and continue to scroll down.                                                                                                    |
| 3.   | Next Click each box to acknowledge that you have reviewed the accompanying document.                                                                                                    |
| 4.   | To sign the application, Click "Electronic Signature", which will temporarily direct you to the secure DocuSign website. If you choose to print, sign, and scan signed application, you can proceed by clicking 'Continue'. |
| 5.   | On the DocuSign website, start by reviewing the disclosure, then Click the box to agree to use electronic records and signatures.                                                                                           |
| 6.   | To begin reviewing your application Click "Continue".                                                                                                    |
| 7.   | Once you have finished reviewing your application, Click "Sign".                                                                                                    |
| 8.   | DocuSign will then populate your name and choose a signature style. Make and changes you need to, then Click "Adopt and Sign".                                                                                              |
| 9.   | Once you have completed your Electronic Signature, Click "Finish". You then be directed back to your NY Sun Contractor Application.                                                                                         |
| 10.  | At this point you should see a bar at the top of the page indicating that the "Application is signed".                                                                                                    |
| 11.  | Scroll down to the bottom of the page and you will see today's date populated now that the application is signed.                                                                                                    |
| 12.  | From this screen you may Click "Print" to print your application.                                                                                                    |
| 13.  | Once you have completed reviewing, certification, and signing your application, Click "Continue".                                                                                                    |

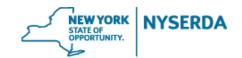

### **Contractor Application Reference Guide**

| NYSERDA - NY-Sun Certification and Submission (Step 5 of 7)                                                                                                    | <b>②</b> | <b>②</b> | <b>Ø</b> | <b>O</b>  |      | С      | 0    |
|----------------------------------------------------------------------------------------------------|----------|----------|----------|-----------|------|--------|------|
| Review all application information carefully and ensure that all required documentation is complete before may result in prolonged processing and potential denial of participation in the NY-Sun Incentive Program. | contii   | nuing    | . Inco   | mplete    | appl | icatio | ons  |
| Has your company filed or are you filing a petition under any chapter of the U.S. bankruptcy code during the past 3 years.                                                                                           | irs?     |          |          |           |      |        |      |
| ○ Yes ○ No                                                                                                    |          |          |          |           |      |        |      |
| Have any principal or officer of your company been convicted of a felony within the past 5 years?                                                                                                    |          |          |          |           |      |        |      |
| ○ Yes ○ No                                                                                                    |          |          |          |           |      |        |      |
| Have any principal or officer of your company been under disciplinary action (probation, suspension, and termination) (                                                                                              | within   | a NYS    | SERDA    | 4 progra  | m?   |        |      |
| Have any principal or officer of your company been debarred by any government agency?  Yes No                                                                                                    |          |          |          |           |      |        |      |
| Please review the NY-Sun Program Manual(s) and the Participation Agreement provided below.                                                                                                    |          |          |          |           |      |        |      |
| NY-Sun Incentive Program – Con Edison Program Manual View or download NY-Sun Incentive Program – Con Edison Program Manual                                                                                           |          |          |          |           |      |        |      |
| NY-Sun Incentive Program – Participation Agreement View or download NY-Sun Incentive Program – Participation Agreement                                                                                               |          |          |          |           |      |        |      |
| NY-Sun Incentive Program – Upstate and Long Island Program Manual View or download NY-Sun Incentive Program – Upstate and Long Island Program Manual                                                                 |          |          |          |           |      |        |      |
| I certify that all information provided in this form, including any attachments, is true and correct to the best of                                                                                                  | -        |          | _        | _         |      | •      |      |
| any additional materials NYSERDA may ask for during the review process. I have also reviewed and agree                                                                                                    | o the    | term     | s and    | i conditi | ions | set fo | orth |

in the PV Program Manual(s) and the NY-Sun Incentive Program - Participation Agreement provided in the links above.

You will have the opportunity to attach documents after you have provided a signature.

CLICK HERE TO PROVIDE ELECTRONIC SIGNATURE

You have the right to access and sign this application on paper. If you prefer to submit this application on paper:

- 1. Print the application from your browser
- 2. Sign it by hand
- 3. Scan or take a photo of the signed application with a smartphone
- 4. Upload signed application to the Paperwork record (Step 6)

Alternatively, if you want to provide a hard copy signature, you can print, sign and upload.

# NEW YORK STATE OF OPPORTUNITY. NYSERDA

### **NYSERDA NY-Sun Initiative**

### **Contractor Application Reference Guide**

#### Paperwork Record (Step 6 of 7)

On this page you will attach required documents related to your application as well as any other related paperwork.

| Step | Action                                                                                                    |
|------|----------------------------------------------------------------------------------------------------|
| 1.   | Step 6 is attaching all required "Paperwork Records".                                                                                                    |
| 2.   | The "Required Documents" will be based on your application type. If you have already used DocuSign to sign your application, it will upload to this page automatically. |
| 3.   | Click "Choose File" to attach each "Required Document".                                                                                                    |
| 4.   | Once you have included all of the "Required Documents", you may add any other applicable documents. Click the "Document Name" text box to enter the name.               |
| 5.   | Click "Choose File" to attach the document.                                                                                                    |
| 6.   | You may Click "Save" and return to this page at a later time.                                                                                                    |
| 7.   | Once you have completed attaching all of your "Paperwork Records", Click "Continue".                                                                                    |

| Required Documents                                                               |                             |                   |        |                            |
|----------------------------------------------------------------------------------|-----------------------------|-------------------|--------|----------------------------|
| Document Name                                                                    | Recent Uploaded<br>Document | Upload<br>History | Status | Add / Update Document      |
| Construction photos for the projects you have provided as a reference in Step 4. |                             |                   |        | Choose File No file chosen |
| Organizational Chart and Resumes of Key Personnel                                |                             |                   |        | Choose File No file chosen |
| Quality Assurance Plan                                                           |                             |                   |        | Choose File No file chosen |
| Signed Application                                                               |                             |                   |        | Choose File No file chosen |
| NABCEP PV Installation Professional Certification                                |                             |                   |        | Choose File No file chosen |
| Certificate of Insurance (Click for required language)                           |                             |                   |        | Choose File No file chosen |

## NEW YORK STATE OF OPPORTUNITY. NYSERDA

# NYSERDA NY-Sun Initiative Contractor Application Reference Guide

#### **Submission Confirmation (Step 7 of 7)**

On this page you will formally submit your application. No changes can be made once your application has been submitted.

| Step | Action                                                                 |
|------|------------------------------------------------------------------------|
| 1.   | Once you have completed and reviewed your application, click "Submit". |

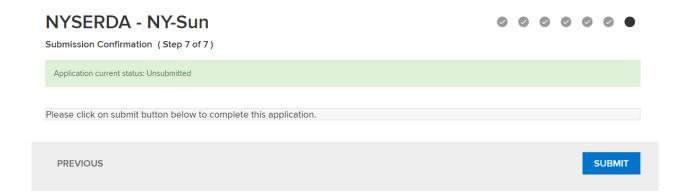